## **物件の新規作成に対応**

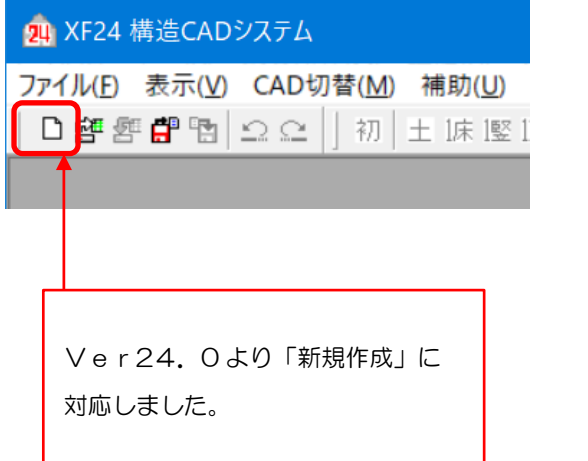

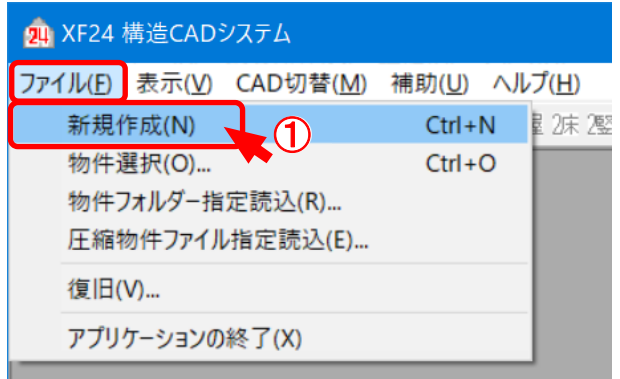

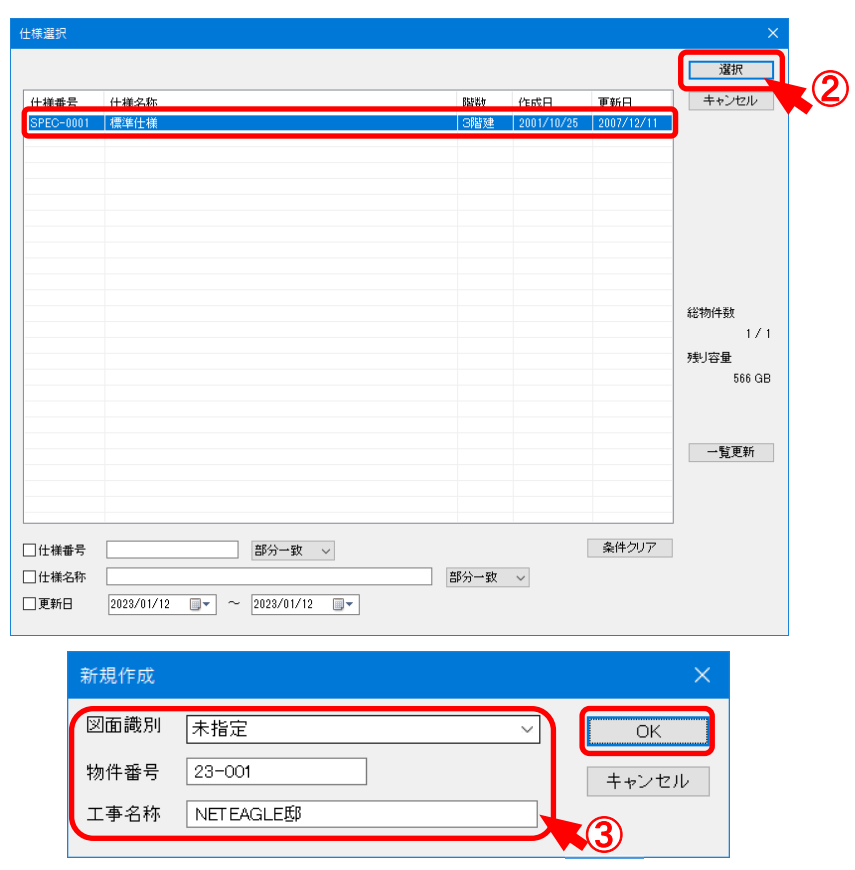

### **ファイル―新規作成 では、XF24CAD から新規で物件を作成します。**

1 □ をクリックするか、〔ファイル - 新規作成〕を選択します。 2 「仕様選択」の画面が開きます。物件仕様を選び、「選択」をクリックします。 3 「図面識別」「物件番号」「工事名称」を入力し、「OK」をクリックします。

## **《 XF24 》**

# **物件の新規作成に対応**

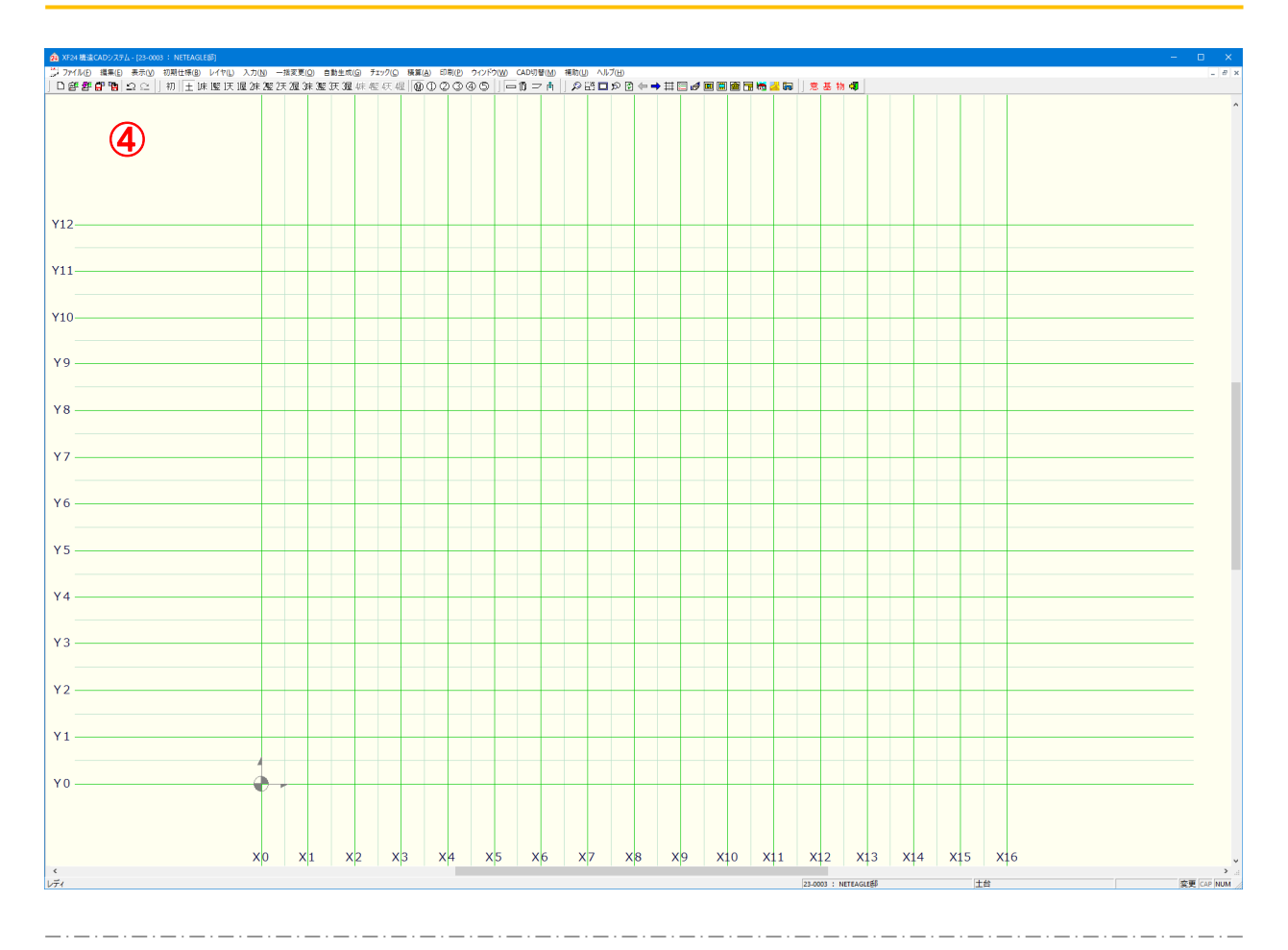

 $\overline{4}$  新規入力画面が開きます。

## **物件の新規作成に対応**

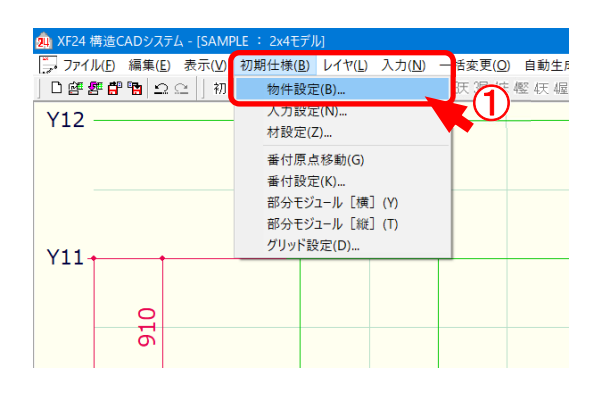

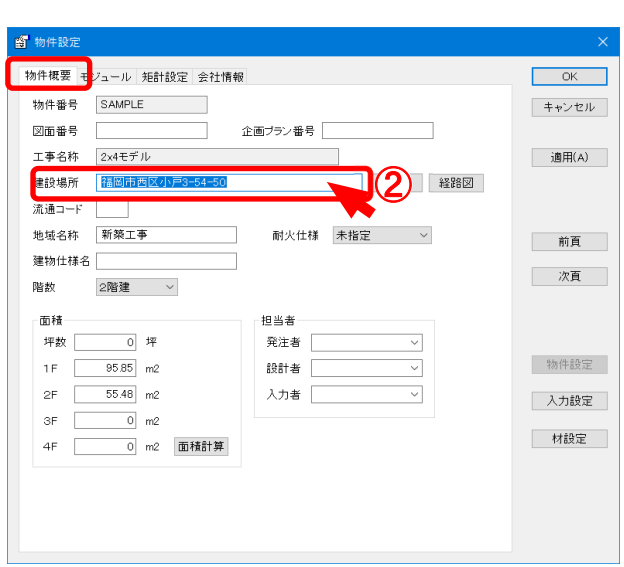

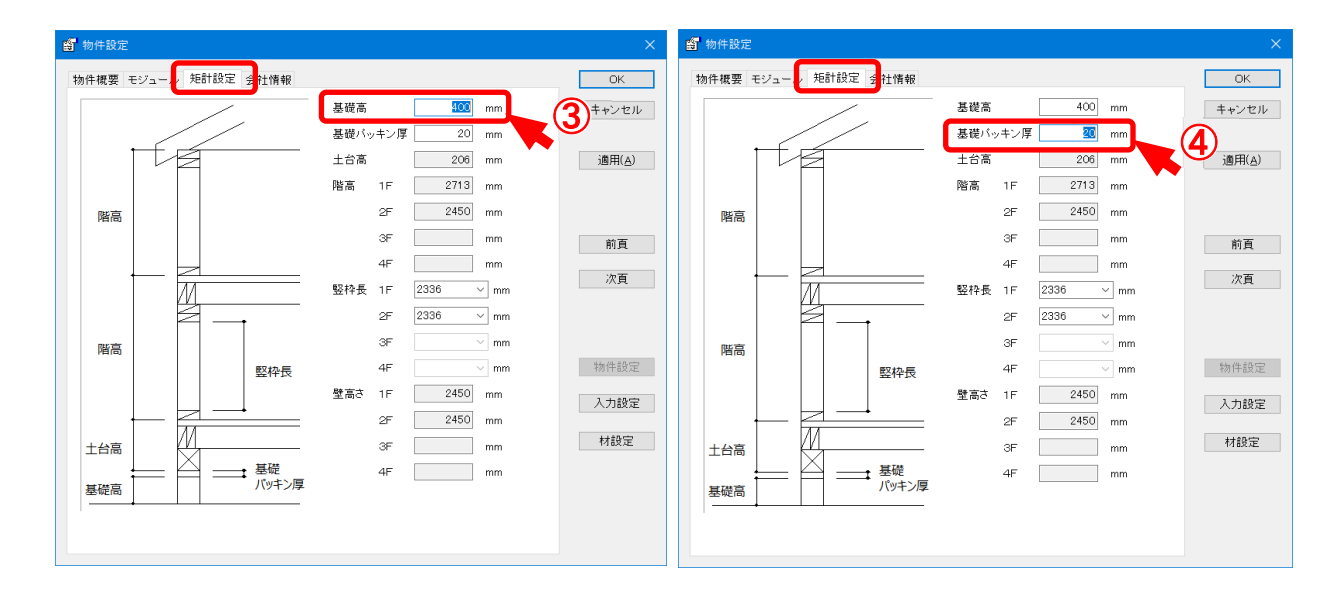

#### XF24CAD 側で建設場所、基礎高の設定ができます。

- $\overline{1}$  (初期仕様 物件設定)をクリックします。
- $\overline{2}$  [物件概要 建設場所 ]の入力を行います。
- $3$  (矩計設定 基礎高)の入力を行います。
- (4) 〔矩計設定 基礎パッキン厚〕の入力を行います。